### ARCH 2431. Building Technology III

Building Information Modeling with Revit

## Steel Connections *#2 Column Base Plates*

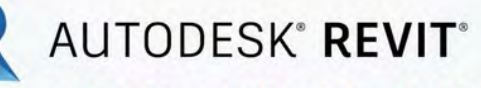

DESIGN · CONNECT · OPTIMIZE

Professor Paul C. King, RA, AIA, ARA

Prof.Paul.King@Gmail.com

Pking@CityTech.Cuny.Edu

## Steel Connection Detail Development

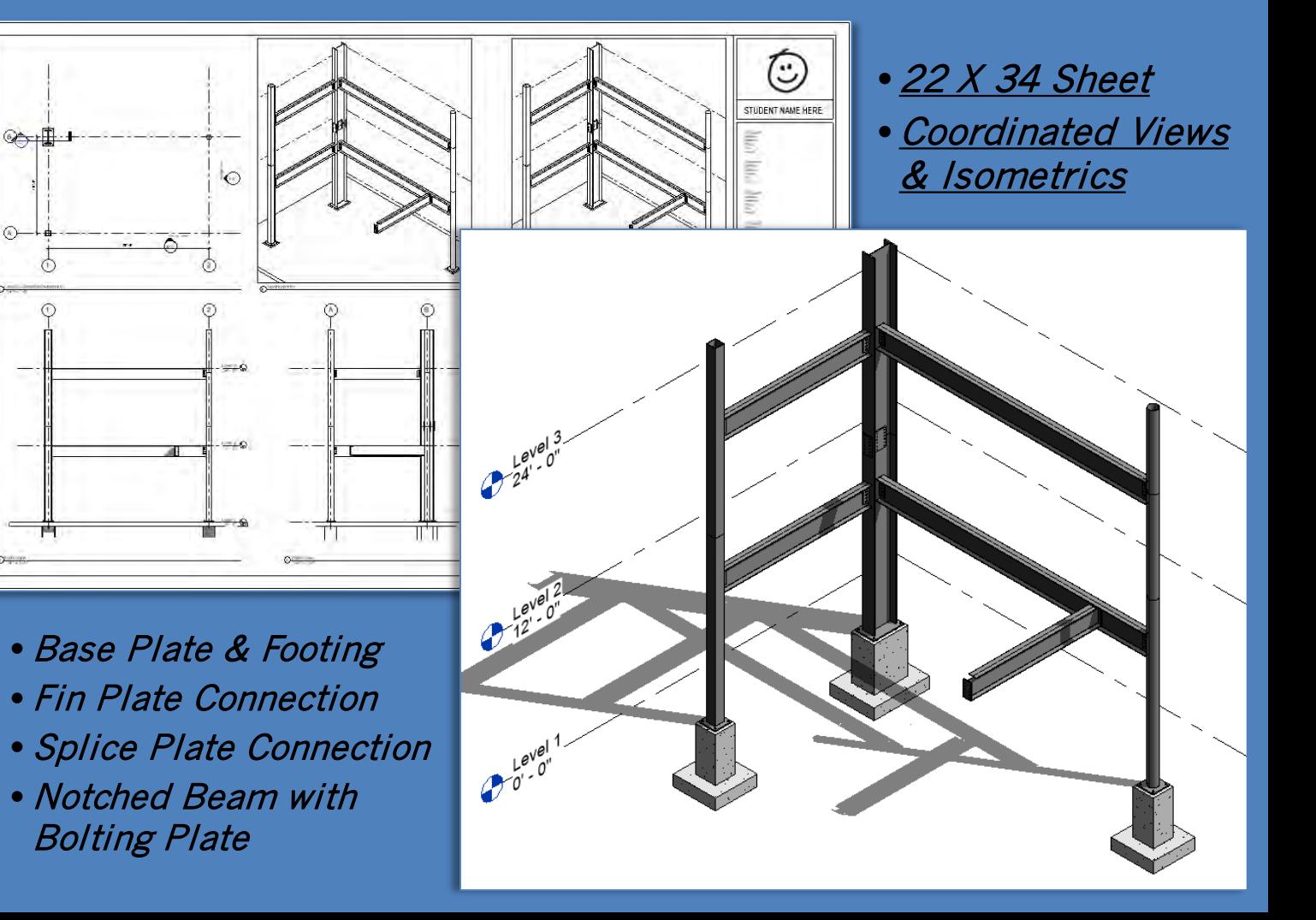

**Prof. Paul C. King Copyright © 2013**

**Building Technology III CityTech.CUNY.edu**

# **Steel Column Baseplate**

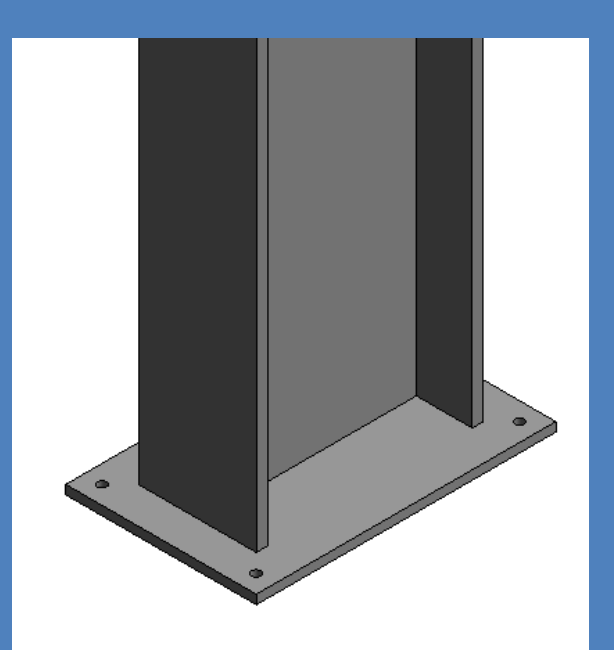

# **Creating a new 3D Family File**

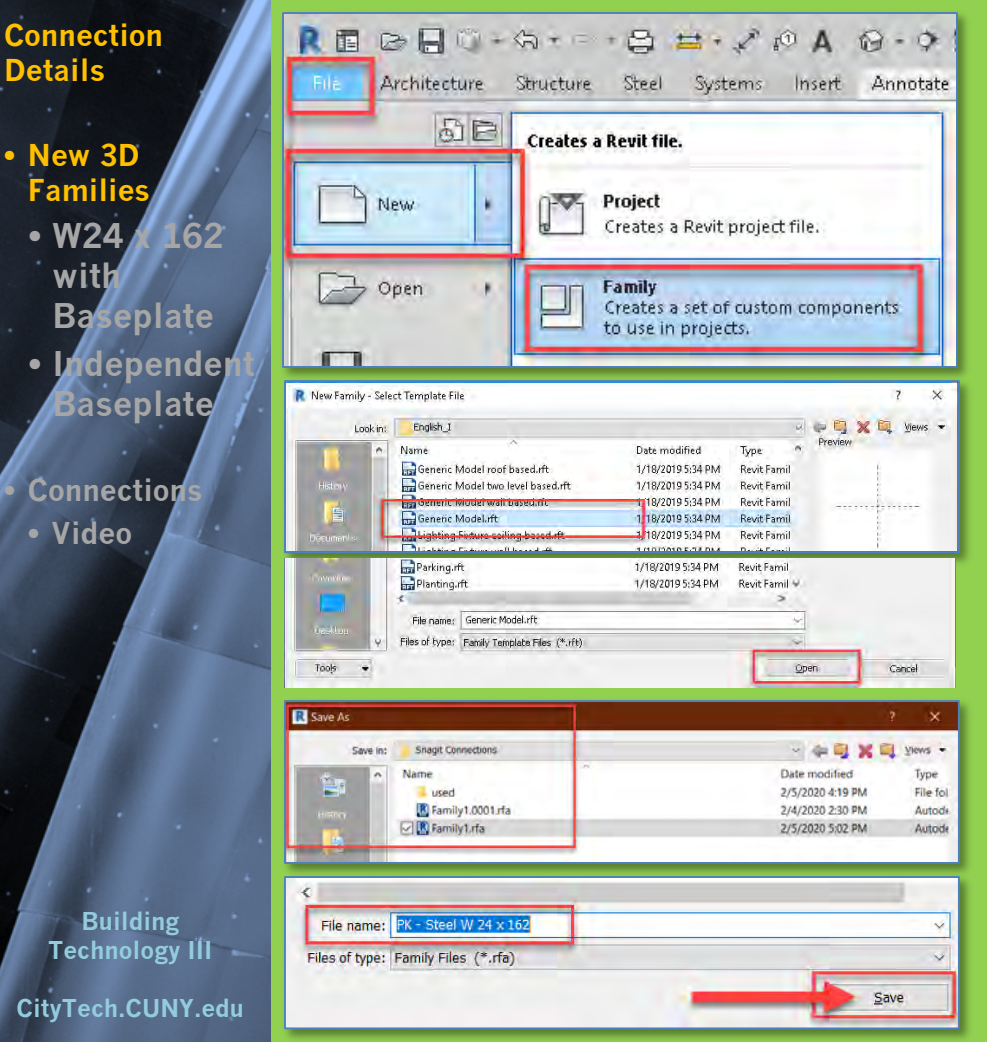

We will repeat this for each component of the Steel Connection Assembly

### • **Create a new Family**

- File > New > Family
- Generic Model Template
- **Save and Name the File**
- Select an appropriate directory
- Name the files as follows:
	- Initials- Description
	- PK Steel W 24 <sup>x</sup> 162 baseplate
	- PK Steel baseplate
	- PK Steel Fin
	- PK Steel splice double
	- PK Steel Notched Beam

**Connection Details**

• **New 3D Families** • **W24 with** 

> **Baseplate • Independent Baseplate**

• **Connections** • **Video**

**Building Technology III CityTech.CUNY.edu**

## **Add Base Plate to Wide Flange W 24 x 162**

• Open family • Create 4 reference planes – PK – Steel W 24 x 162 4" from the corners of the • Save-as column for the baseplate PK – Steel W 24 x 162 baseplate • Create > Extrusion > Rectangle & lock to the reference planes 8 H / A 8 · 0 E % B · 7 Autodesk Revit 2020 - Educational V View Manage Add-Ins Modify | Place Reference Plane • Front View > Reference Plane @ 1"  $\sqrt{2}$  $-101$ **Pick Lines** 图 Join · & • Edit Extrusion to snap to Ref. Level and Reference Plane for 1" Thickness Offset: 0' 4" Ref. Level  $X \leftarrow \{3D\}$ **Base** Plate  $X = BD$ Ref. Level  $\Omega$ ទួ ō٦ ā Select the Ñ Ñ new extrusion នួ ႙ Ref. Level  $7\frac{1}{2}$ EQ EQ Create a rectangular EQ EQ Lock the Base Create 4 reference extrusion locked to Plate to a reference planes 4" from the  $-11"$  $1' - 11''$ the reference planes plane 1" below corners of the Ref. Level column - 9 E

## **Baseplate uses parameter formulas**

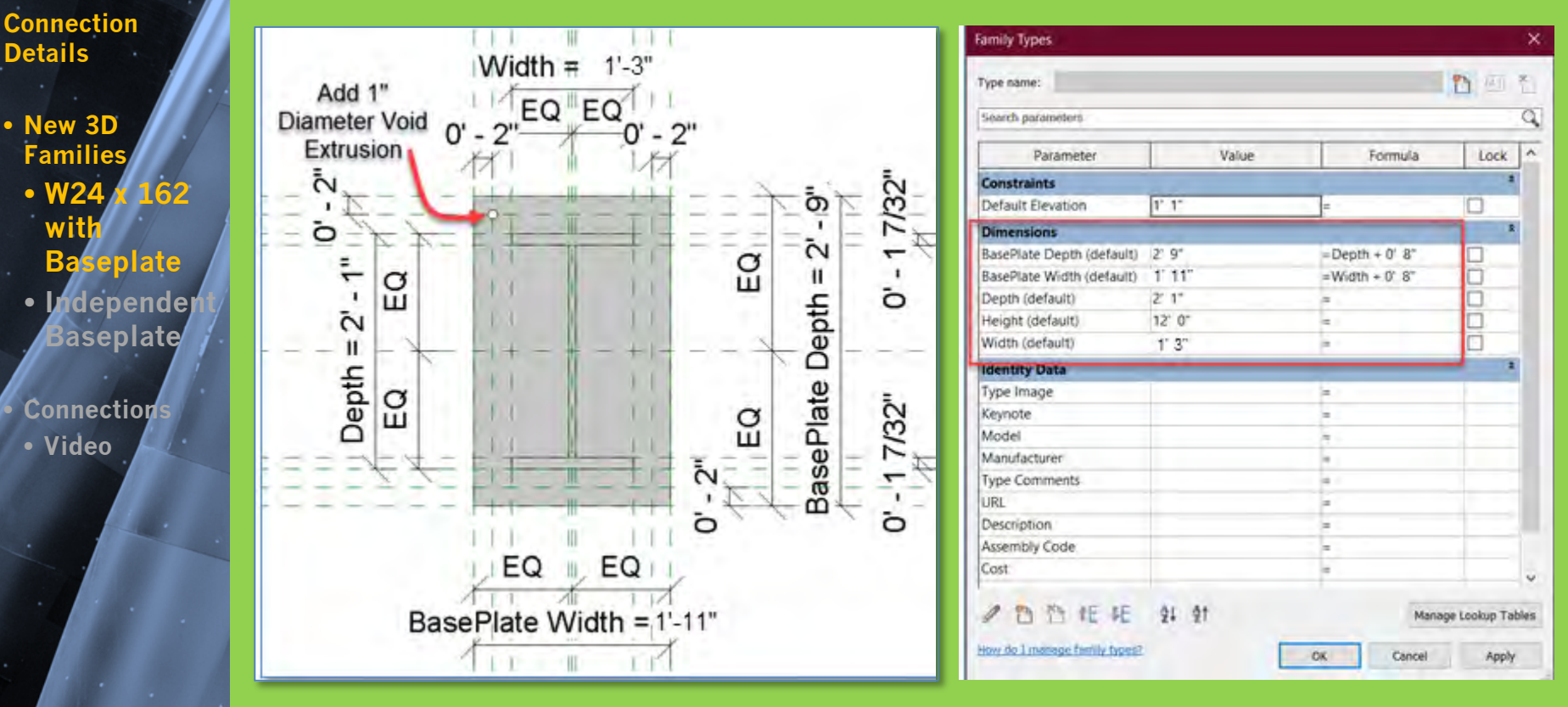

- The base plate is 4" beyond the corners of the column and uses parameter formulas
	- $\blacksquare$  BasePlate Depth = Depth + 0' 8" 2' 1" + 8" = 2' 9"
	- $\blacksquare$  BasePlate Width = Widtch + 0' 8"  $1'3'' + 8'' = 2'1''$

**Building Technology III CityTech.CUNY.edu**

### **Add holes for anchor bolt to footing connection**

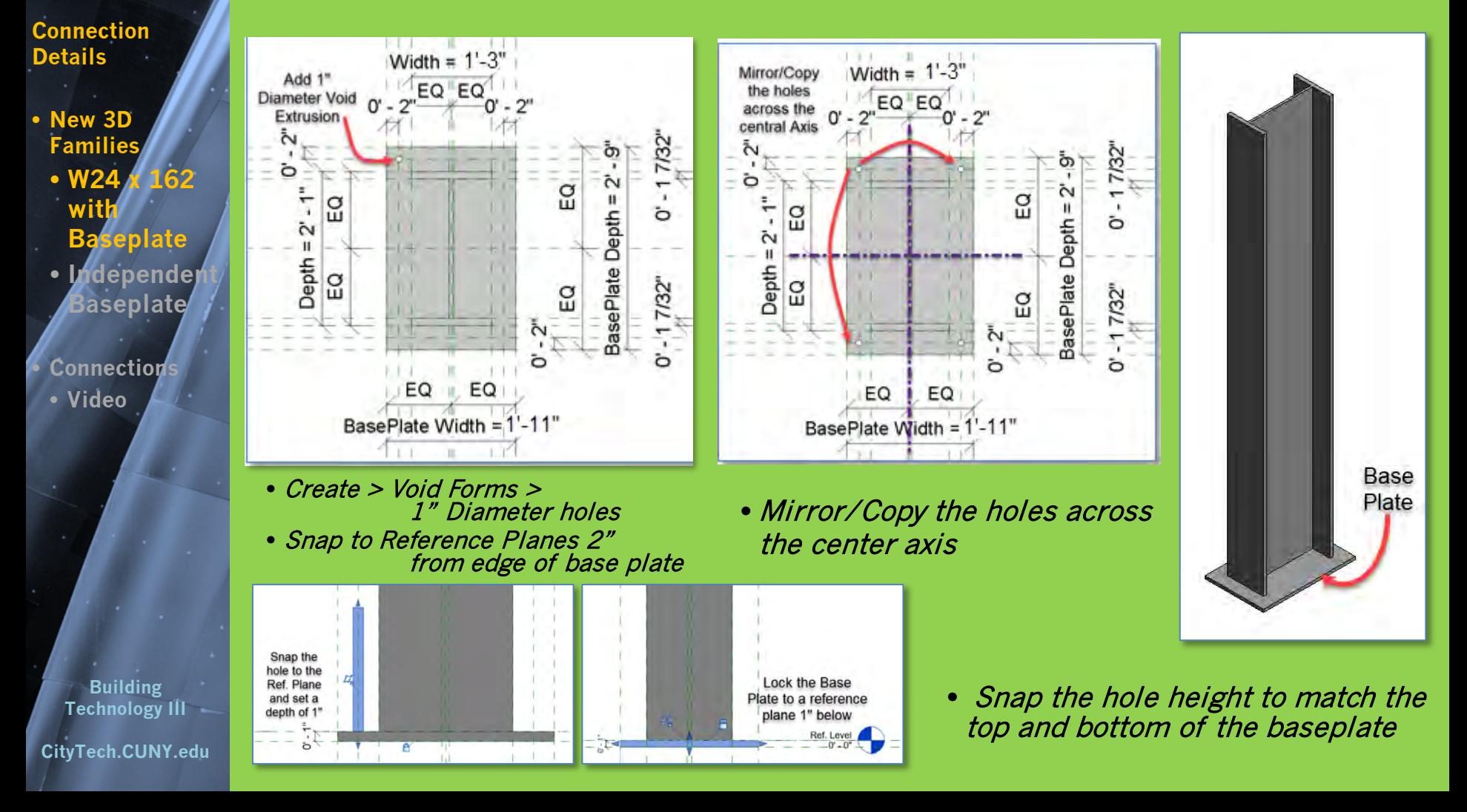

# **Load new** column with baseplate **into project**

**Prof. Paul C. King Copyright © 2013**

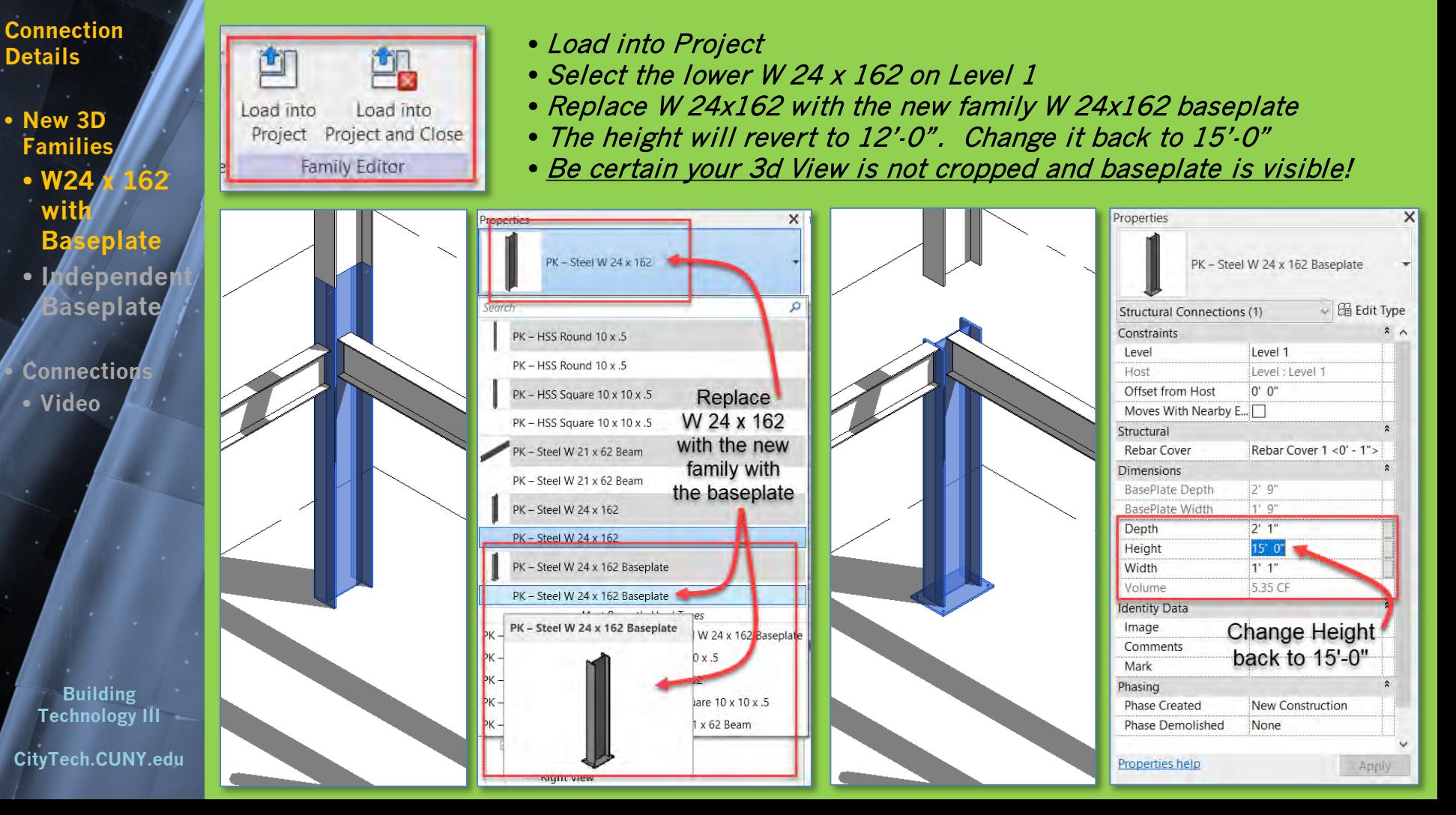

### **Connection Details**

- **New 3D Families wit** 
	- **Baseplate**
	- **Independent Baseplate**

**Connections** • **Video**

### • **W24 x 162**

Ref. Level

Create 4 reference

planes

ò

m,

Depth

Add

**Dimensions** 

Add

Parameters for

Width & Depth

읍

읎

 $X = (3D)$ 

- 
- 

**Building Technology III CityTech.CUNY.edu**

### **Creating an** independent base plate **with parameters**

 $BD$ 

EQ

Width =  $2' - 0''$ 

EQ

 $T - 0$ <sup>\*</sup>

H

- New Family > Generic Model
- Create > Reference Planes for edge of baseplate **Add Parameters for Width and Depth**
- Create > Solid Extrusion > lock to Reference Planes

Ref. Level

- Create > Reference Planes 2" in from edges
- Create > Void Forms > 1" Dia. Holes > lock to reference planes

Ref. Level

 $X = (3D)$ 

 $\mathbb{S}$  H

S.

ò

 $\tilde{c}$ 

Depth

• Mirror / Copy to create all 4 holes

Width =  $2 - 0$ "

EQ

EQ

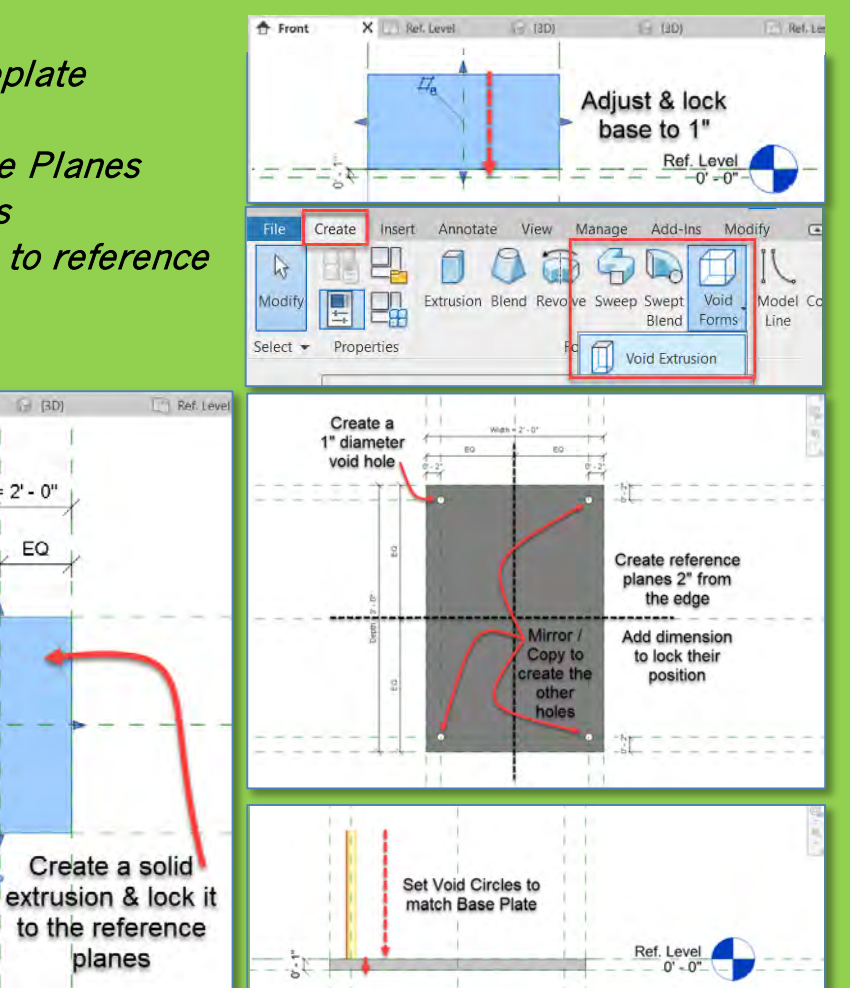

**Baseplate • Independe Baseplate**

**Connection** • **Video**

**Building** 

### **Connection Details**

• **New 3D Families** • **W24 x 162 wit** 

- Make Leve 1 Structure the Current View
	- Drag New Independent Baseplate close to the square column

**Add independent base plate for Square Column**

- Locate it off-center to facilitate alignment
- Use Align to lock the baseplate to the center reference planes of the square column
- From side view align and lock to bottom of column

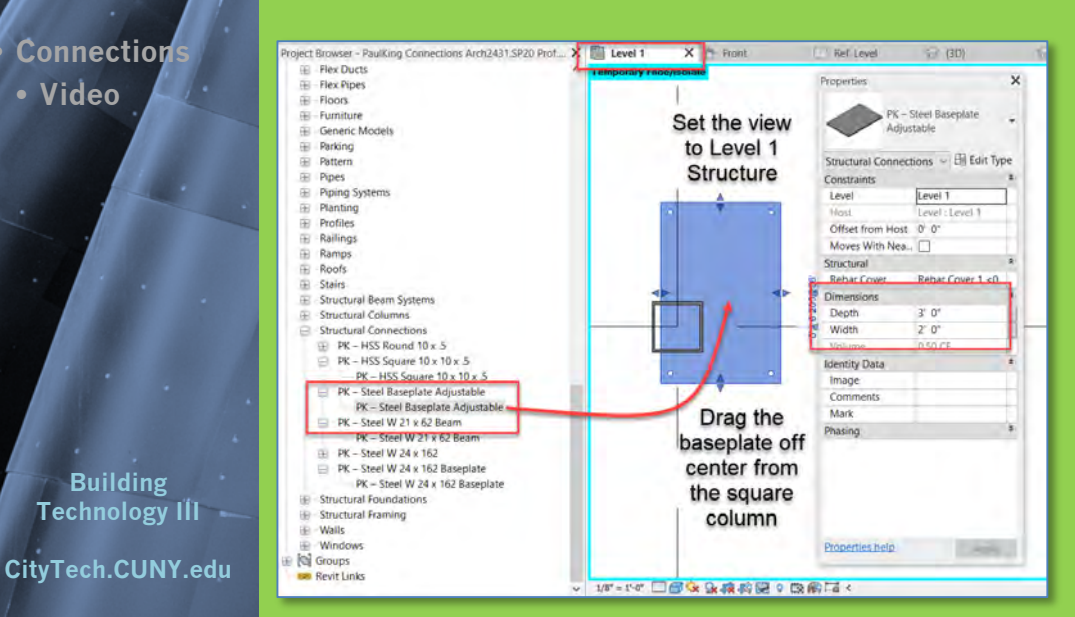

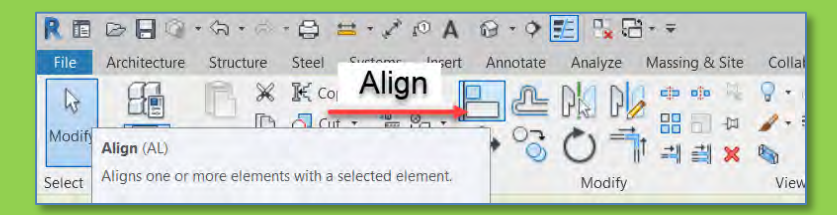

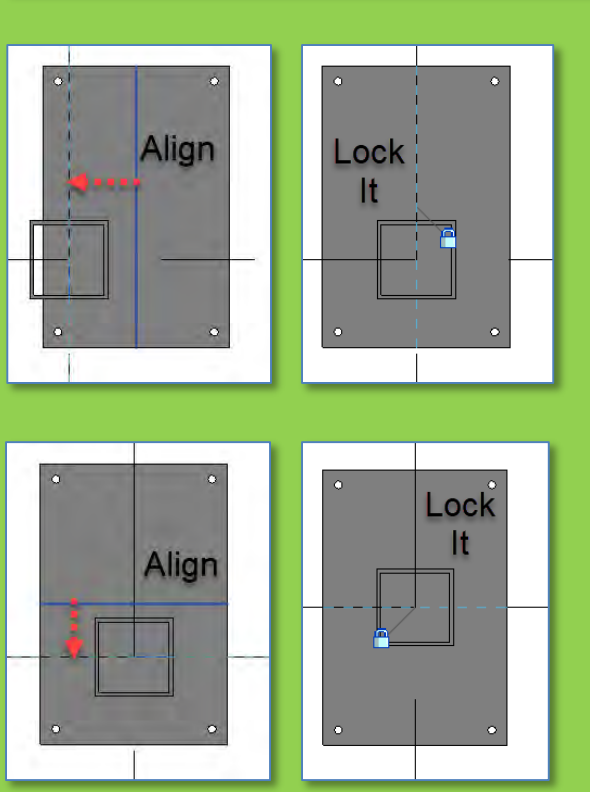

### **Connection Details** • **New 3D**

**Familie** • **W2 with** 

Con • Vi

**Technology III**

**CityTe** 

### **Use the parameters to modify the baseplate size**

- Repeat the process and add a baseplate for the round column
- Align it with the center of the round column and lock it
- Resize the baseplate to be 4" larger on both sides (10"+4"+4"=18" [1'-6"])

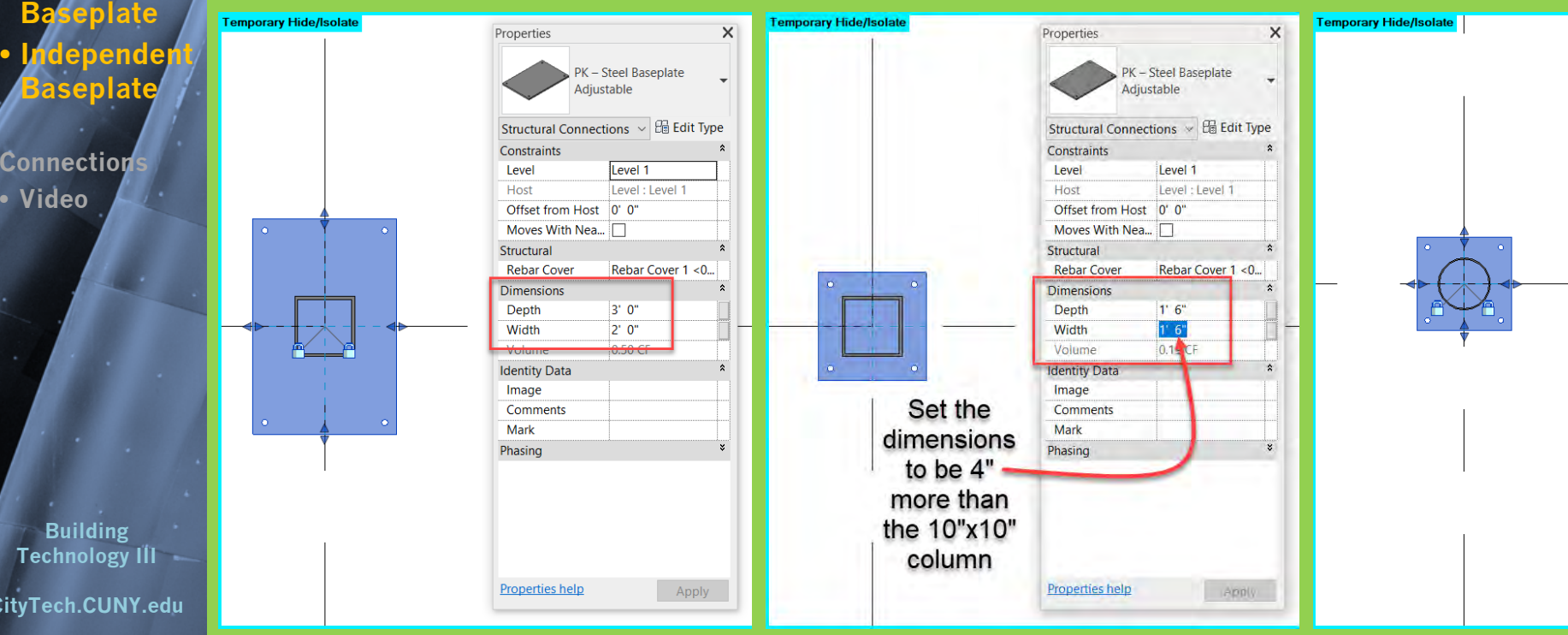

**Connection Details** • **New 3D Families** • **W24 x 162 with Baseplate** <u>rdepende</u> **Baseplate**

> • **Connections** • **Video**

**Building Technology III** = **CityTech.CUNY.edu**

# **Columns with base plates**

Be certain your 3d View is not cropped and baseplate is visible!

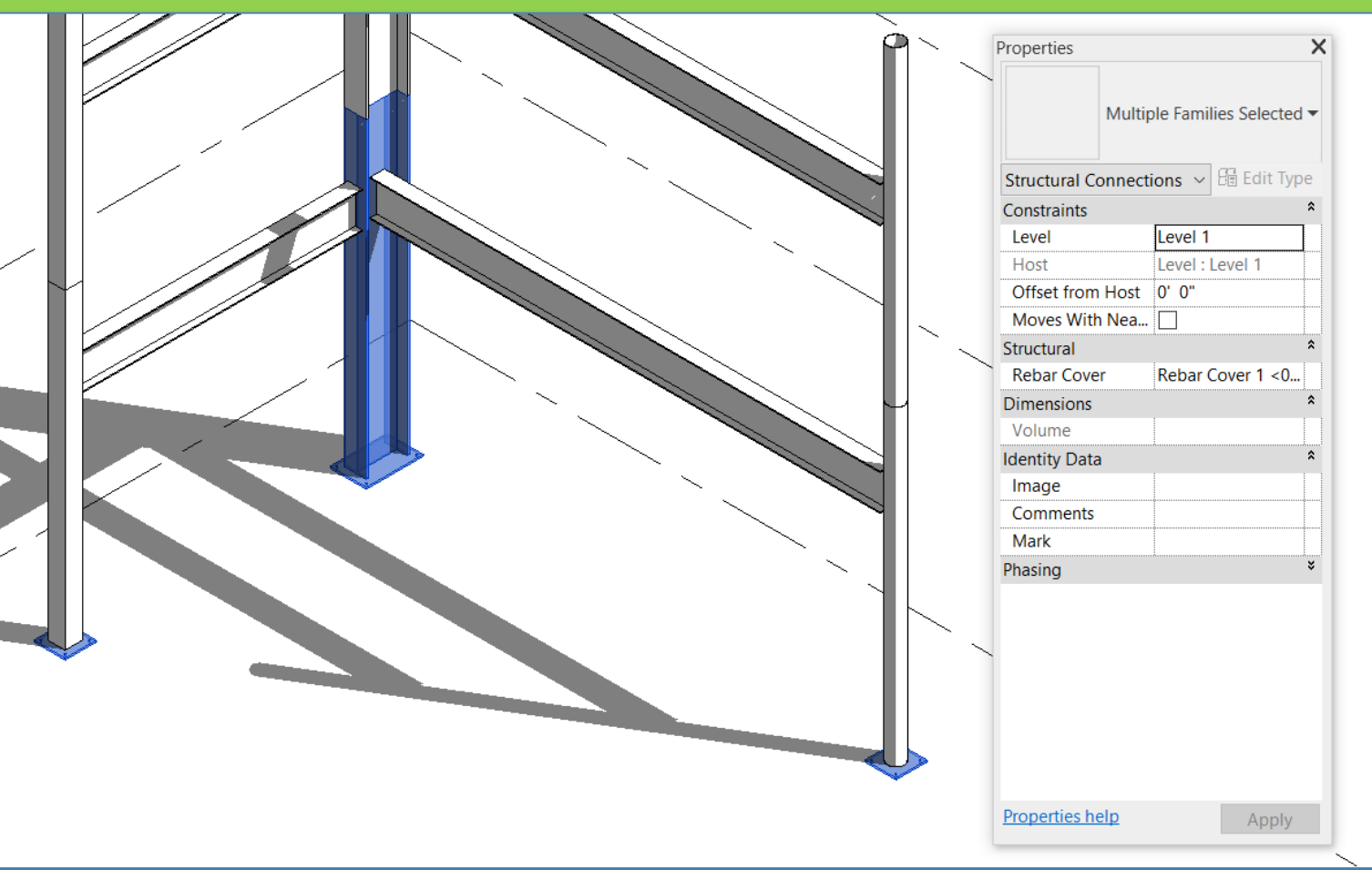

**Details** • **New 3D Families** • **W24 x 162 with Baseplate ndependen Baseplate**

**Connection** • **Video**

**Building Technology III** -**CityTech.CUNY.edu**

## **Steel Column and Beam Connection Videos**

### **Connection**<br> **[Column Base Plate to Foundation](https://www.youtube.com/watch?v=F4Lo5Z_eH9U&feature=emb_title)**

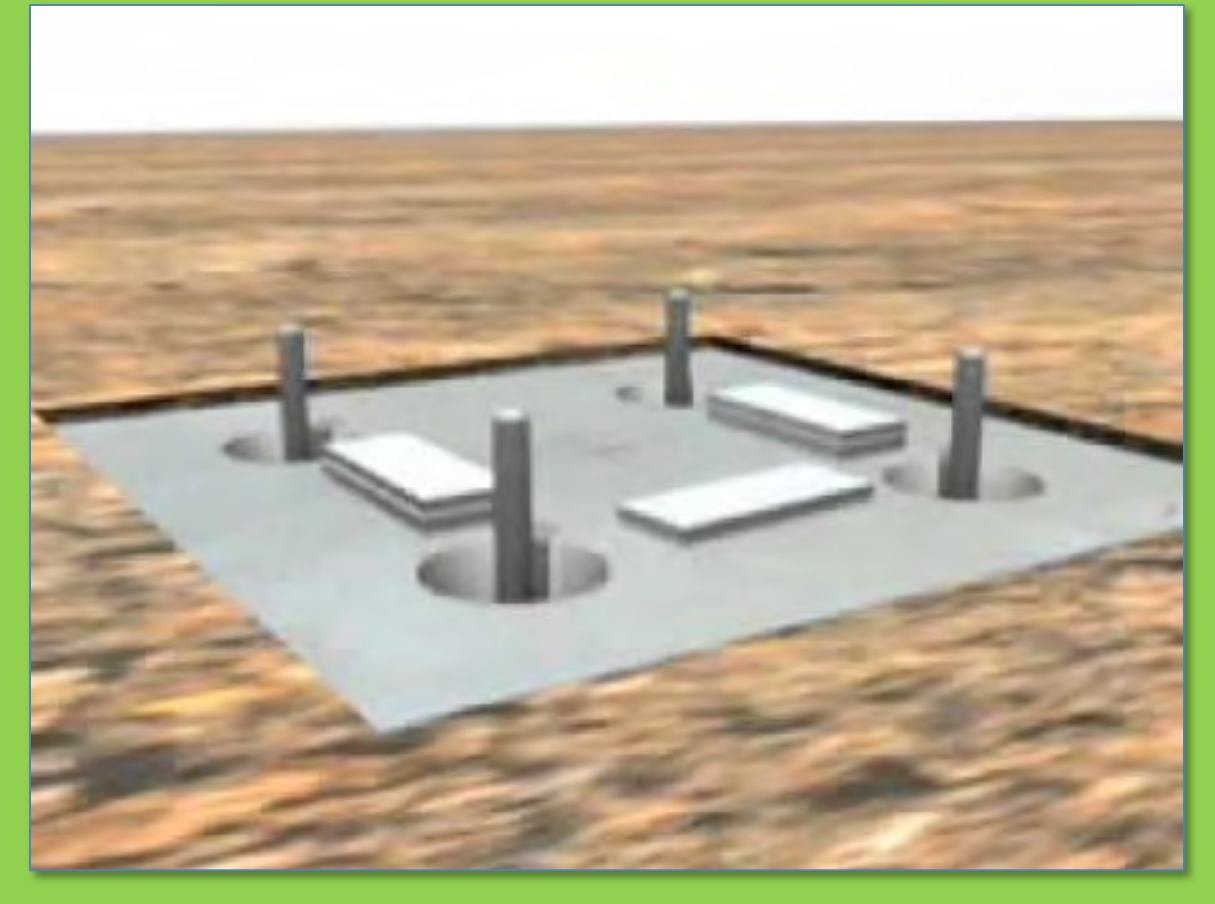

[https://www.steelconstruction.info/Simple\\_connections#Joint\\_considerations](https://www.steelconstruction.info/Simple_connections#Joint_considerations)

### ARCH 2431. Building Technology III

### Building Information Modeling with Revit

## Steel Connections *#2 Column Base Plates*

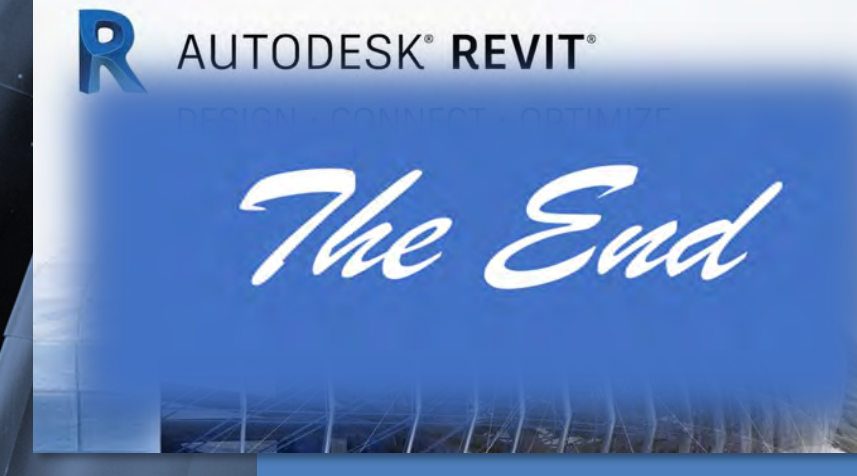

Professor Paul C. King, RA, AIA, ARA

Prof.Paul.King@Gmail.com

Pking@CityTech.Cuny.Edu